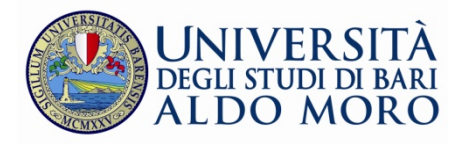

# **Guida on-line per l'installazione, l'utilizzo e l'ottimizzazione dei sistemi e delle applicazioni per l'utilizzo del protocollo informatico.**

Affinché si possa utilizzare al meglio il sistema di protocollazione informatica Titulus è necessario l'installazione di uno dei seguenti browser:

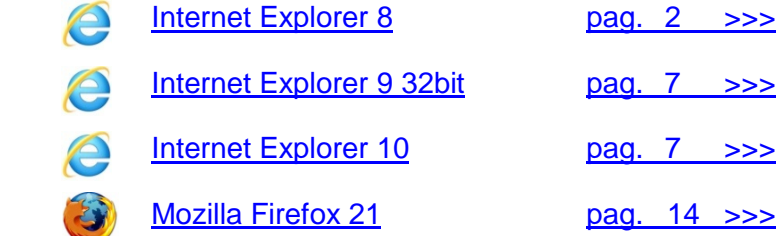

Scelto il browser si può cliccare sul relativo link per poterne effettuare il download.

Considerando che i browser si aggiornano di frequente ed in automatico, per garantire il corretto funzionamento di Titulus, bisogna impedirne l'aggiornamento procedendo come di seguito descritto:

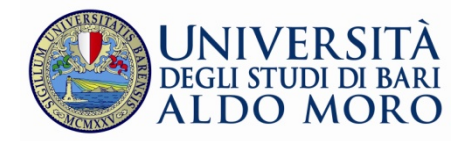

### <span id="page-1-0"></span>**Internet Explorer 8 su Windows Xp**

Fare clic sul pulsante **"Start"**, aprire **"Pannello di controllo"** e scegliere **"Centro Sicurezza PC"**

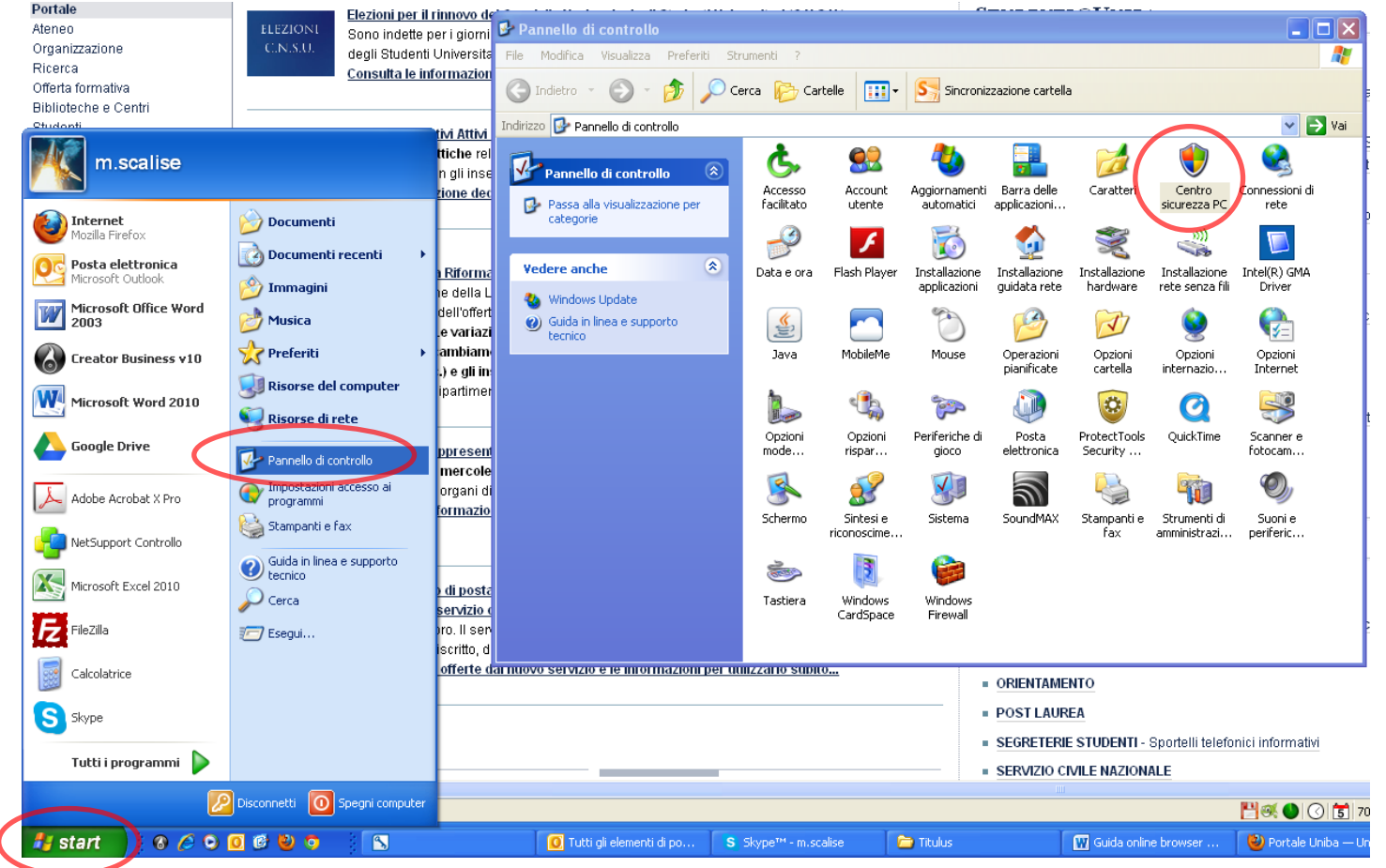

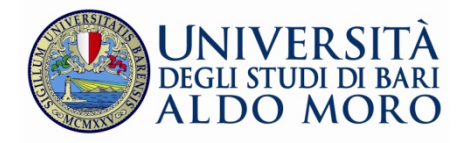

In **"Centro Sicurezza PC"** selezionare l'opzione **"Aggiornamenti automatici"** e impostare il controllo sulla dicitura **"Disattiva Aggiornamenti automatici"**

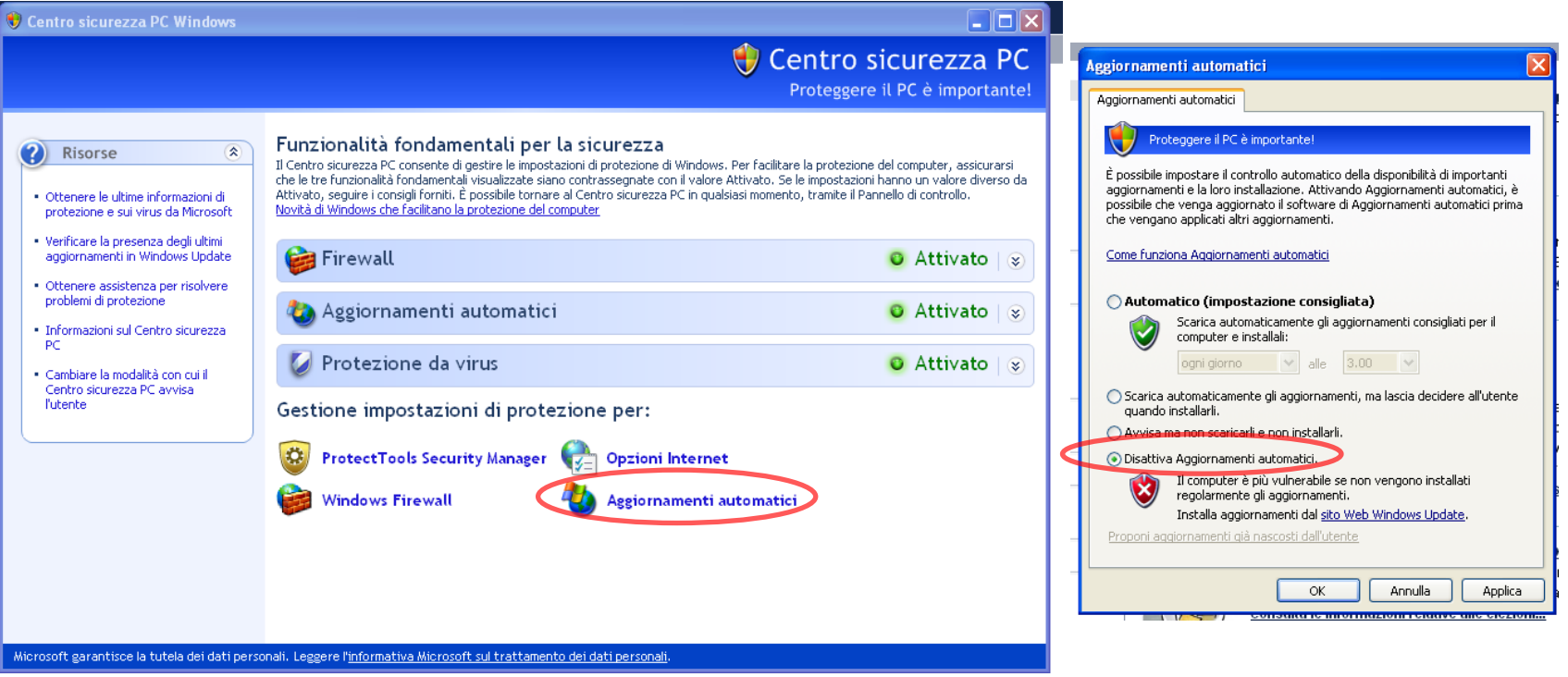

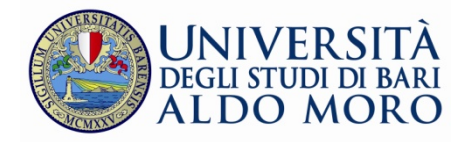

Tale operazione impedisce di scaricare automaticamente gli aggiornamenti che dovranno essere effettuati dall'utente attraverso la seguente procedura quando lo riterrà necessario senza mai effettuare gli aggiornamenti relativi al Browser.

Per eseguire gli aggiornamenti aprire il browser e cliccare su **"Strumenti"** e poi scegliere **"Windows Update"**

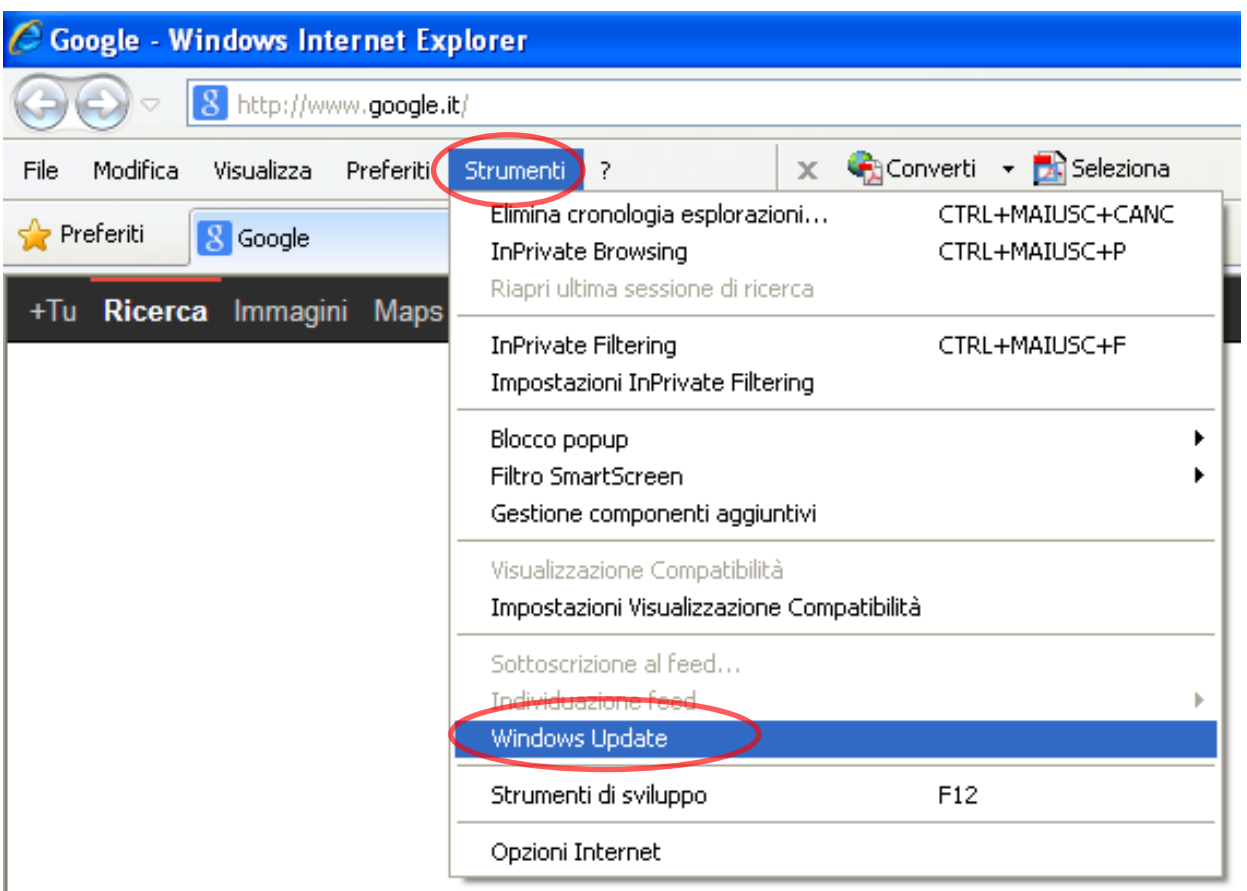

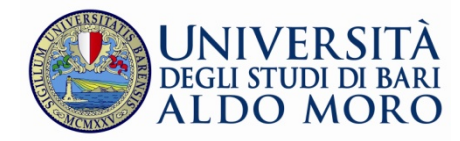

Non appena sarà visualizzata la pagina Windows Update bisognerà selezionare **"Personalizzato"** affinché si possano scegliere gli aggiornamenti da installare e quindi escludendo gli eventuali aggiornamenti relativi al browser Internet Explorer

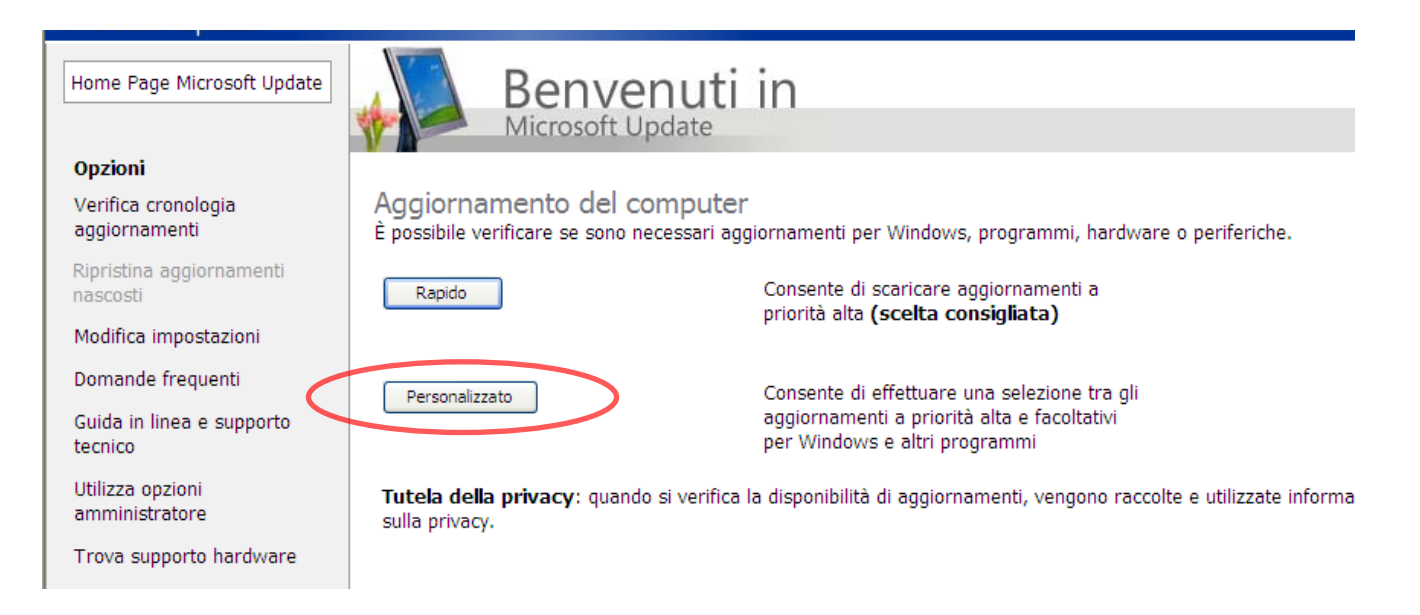

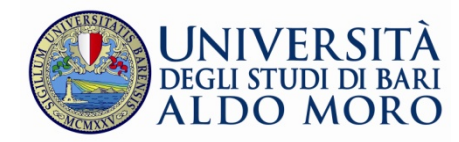

Utilizzando Internet Explorer 8 potrebbe comparire la scritta di **"browser non supportato"**, in questo caso è probabile che il browser sia impostato ad una diversa visualizzazione. Per risolvere il problema premere **"F12"**, impostare **"modalità browser"** alla propria versione di Internet Explorer (come da immagini sottostanti)

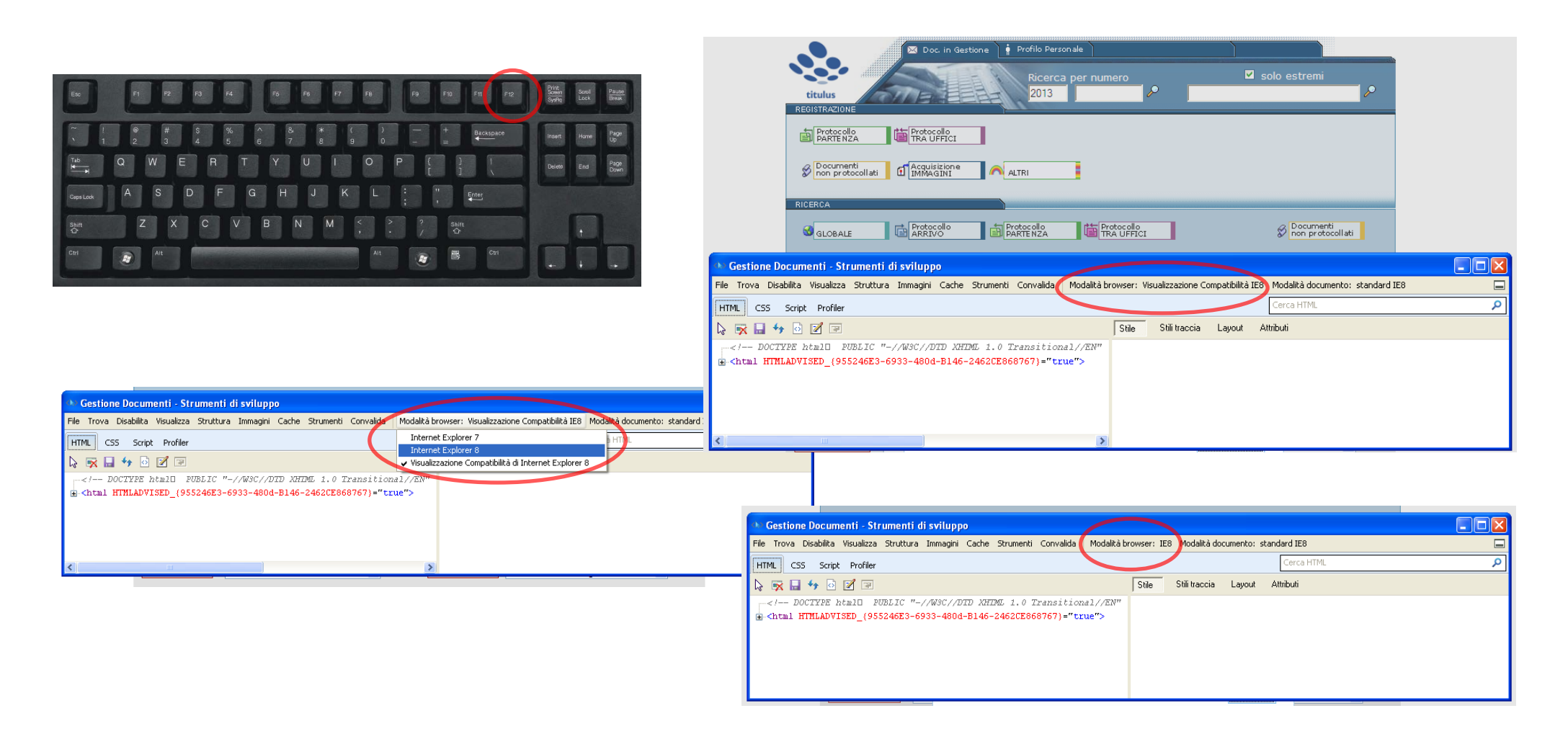

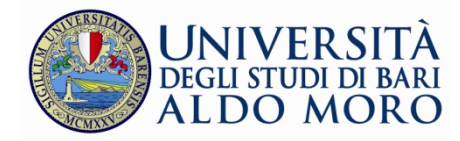

### <span id="page-6-0"></span>**Internet Explorer 10 su Windows 7**

Fare clic sul pulsante **"Start"**, scegliere **"Tutti i programmi",** scegliere **"Windows Update"** quindi nel riquadro sinistro selezionare **"Cambia impostazioni**".

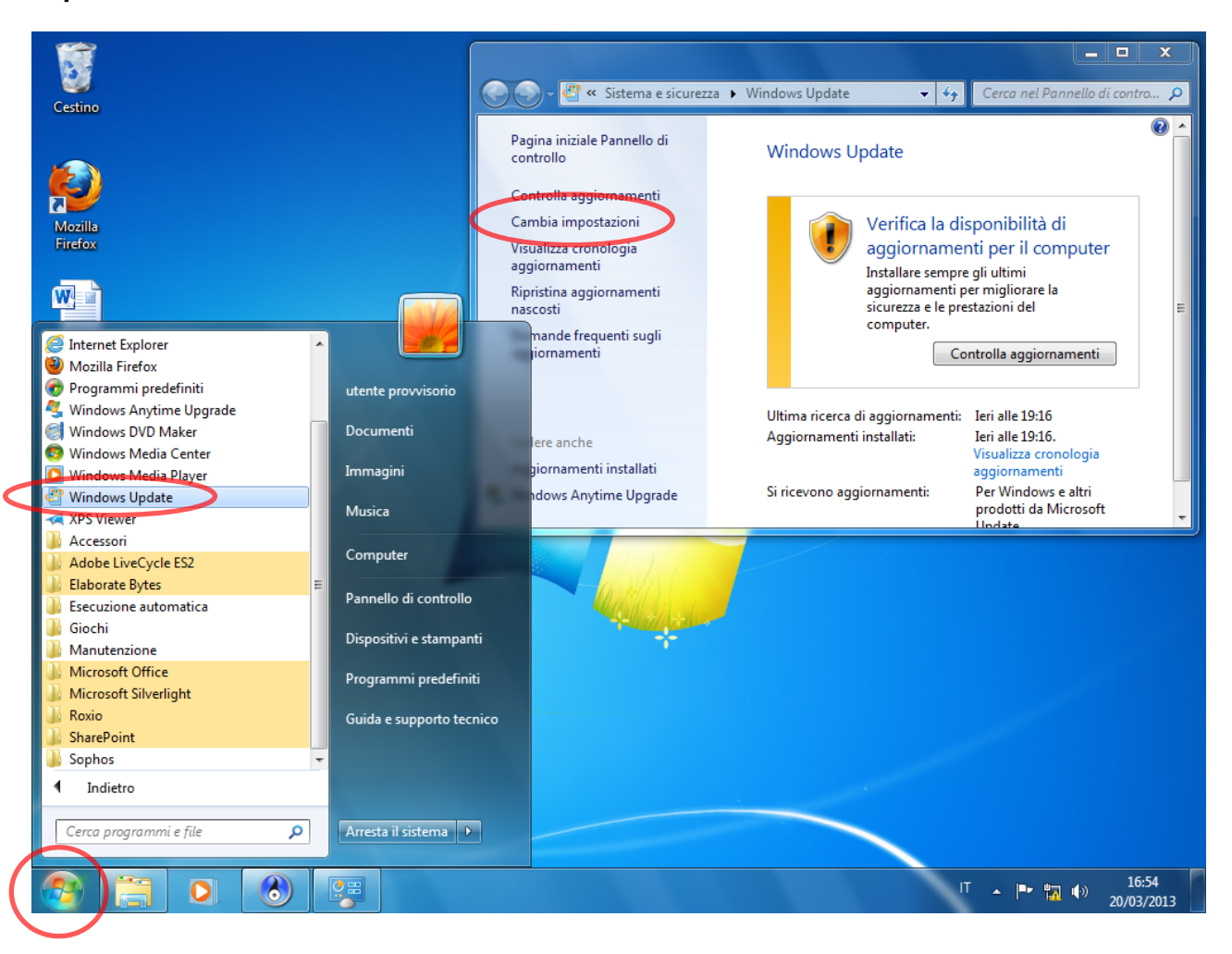

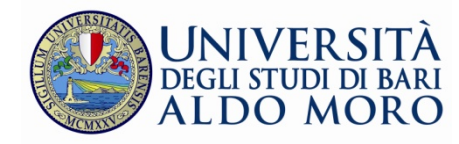

Scegliere dalla sezione **"Aggiornamenti importanti"** l'opzione **"Non verificare mai la disponibilità di aggiornamenti"** e cliccare su **"OK"**

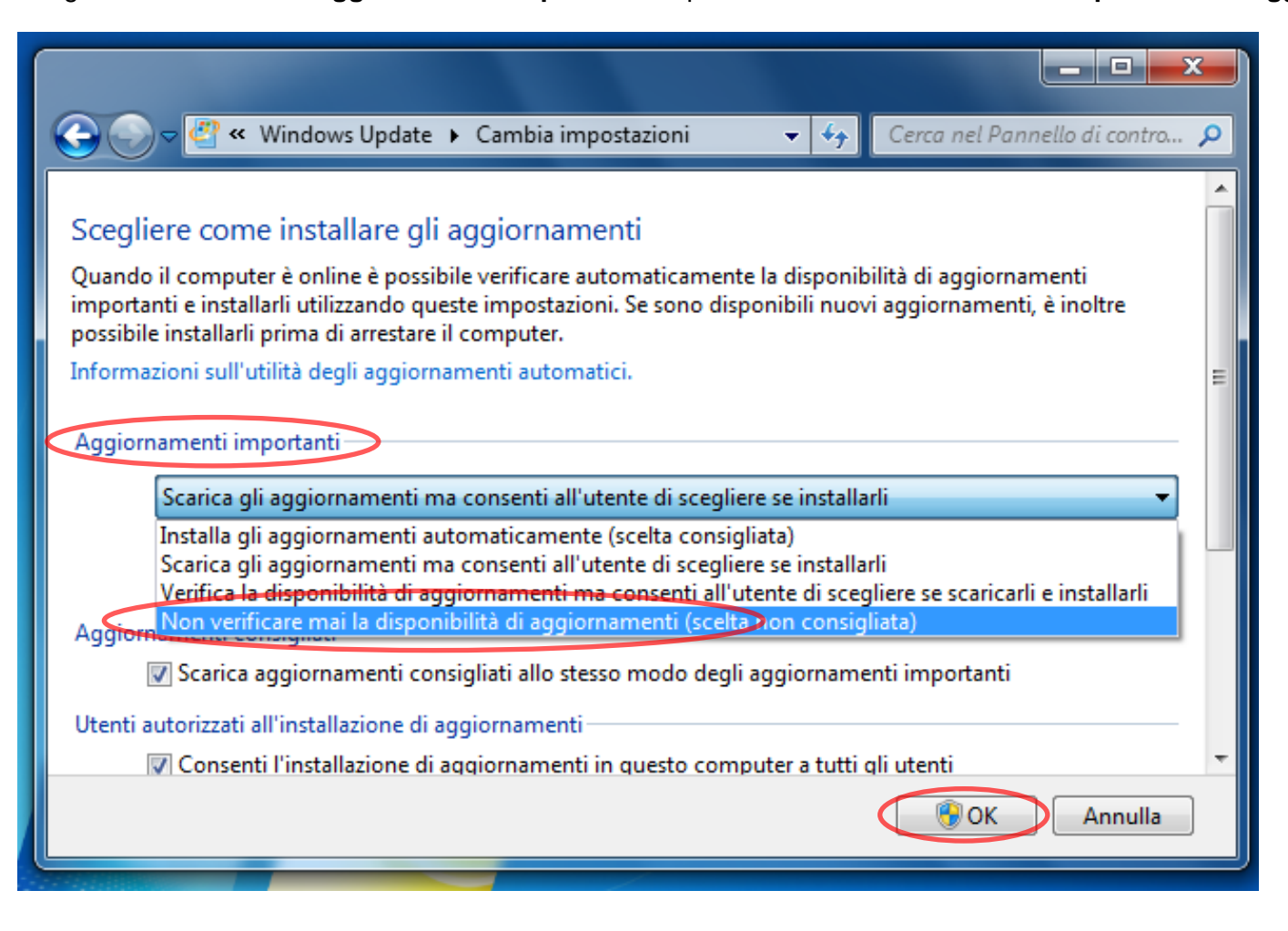

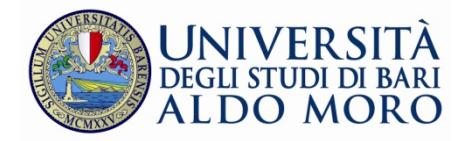

Tale operazione impedisce di scaricare automaticamente gli aggiornamenti che dovranno essere effettuati dall'utente attraverso la seguente procedura e solo se lo riterrà necessario senza mai effettuare gli aggiornamenti relativi al Browser.

Per eseguire gli aggiornamenti fare clic sul pulsante **"Start"**, scegliere **"Tutti i programmi",** scegliere **"Windows Update"** e selezionare aprire il browser e cliccare su **"Strumenti"** e poi scegliere **"Windows Update"** affinché si possano scegliere gli aggiornamenti da installare e quindi escludendo gli eventuali aggiornamenti relativi al browser Internet Explorer.

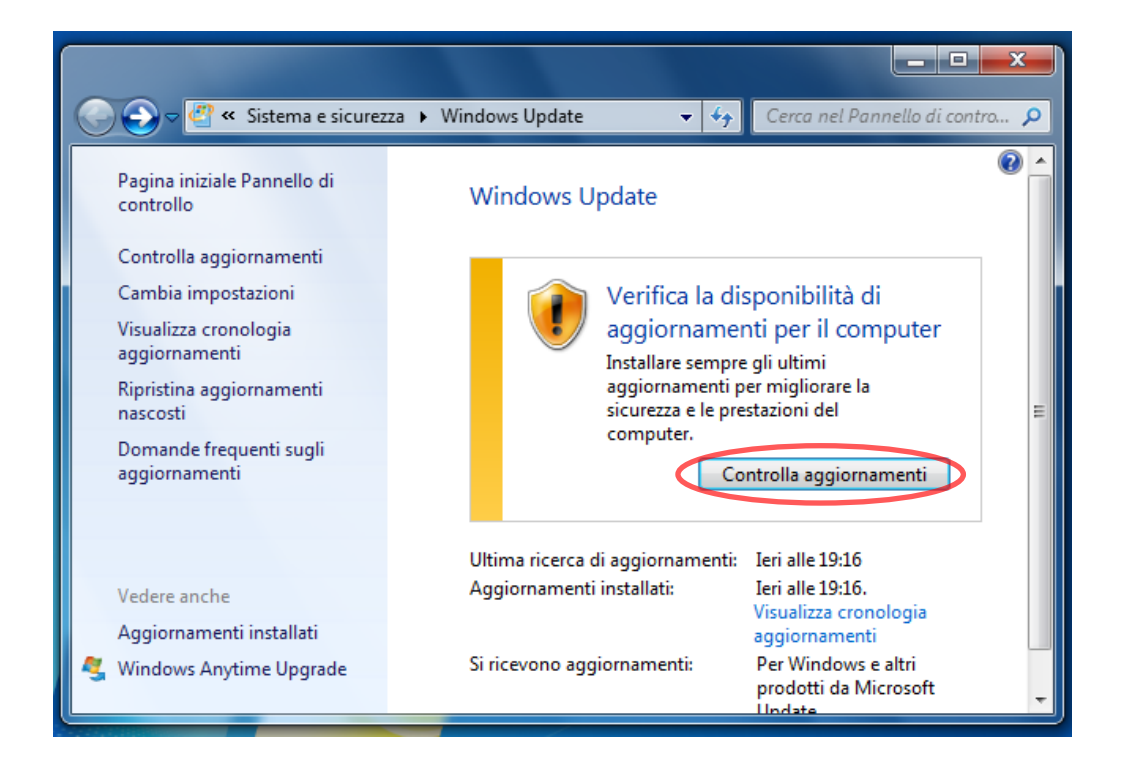

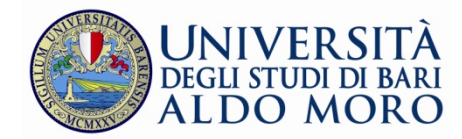

#### *Per una corretta configurazione di titulus su internet explorer, eseguire le operazioni sotto descritte:*

1. Aprire Titulus con Internet Explorer e dal menù **"Strumenti"** selezionare **"Opzioni internet"**:

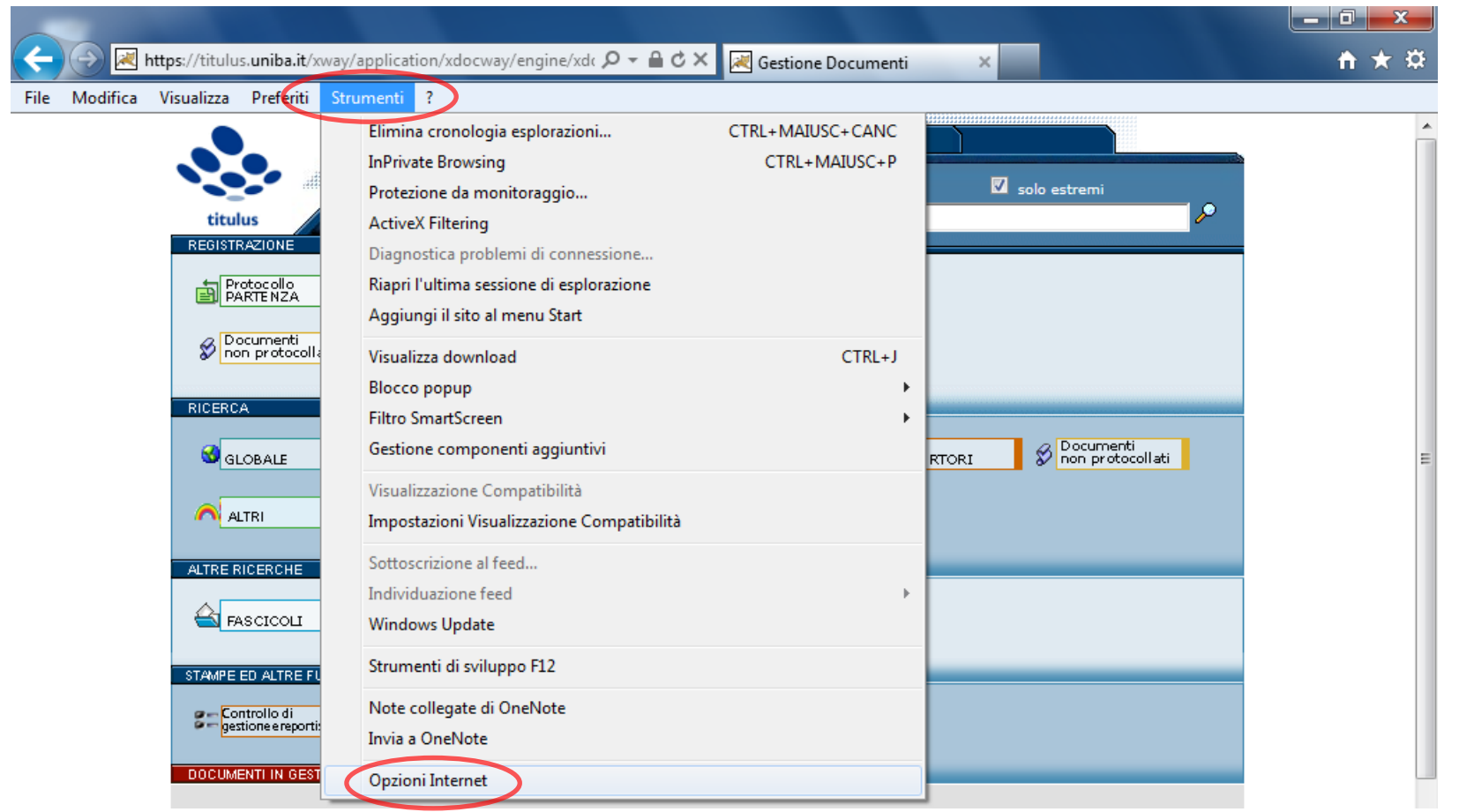

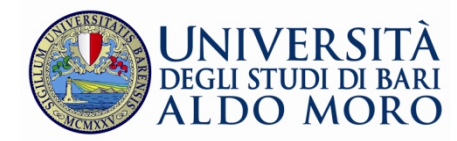

2. Selezionare l'opzione **"Sicurezza",** Selezionare cliccare su **"Intranet locale"** selezionare su **"Siti",** nella maschera che si apre scegliere **"Avanzate"**:

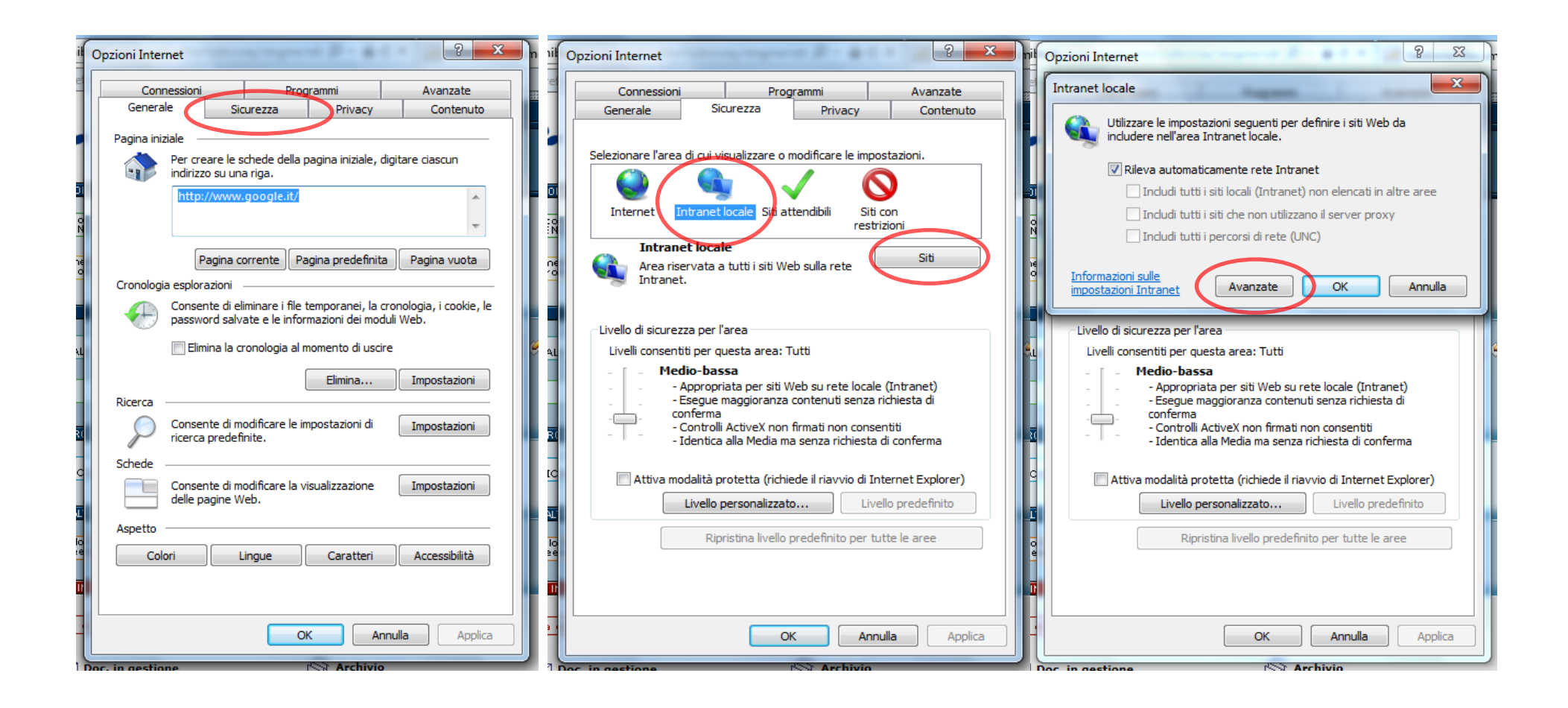

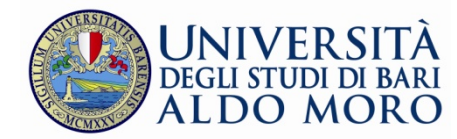

3. in corrispondenza della url di Titulus, cliccare su **"Aggiungi"**, poi **"Chiudi", c**onferma delle operazioni cliccando su **"OK"**:

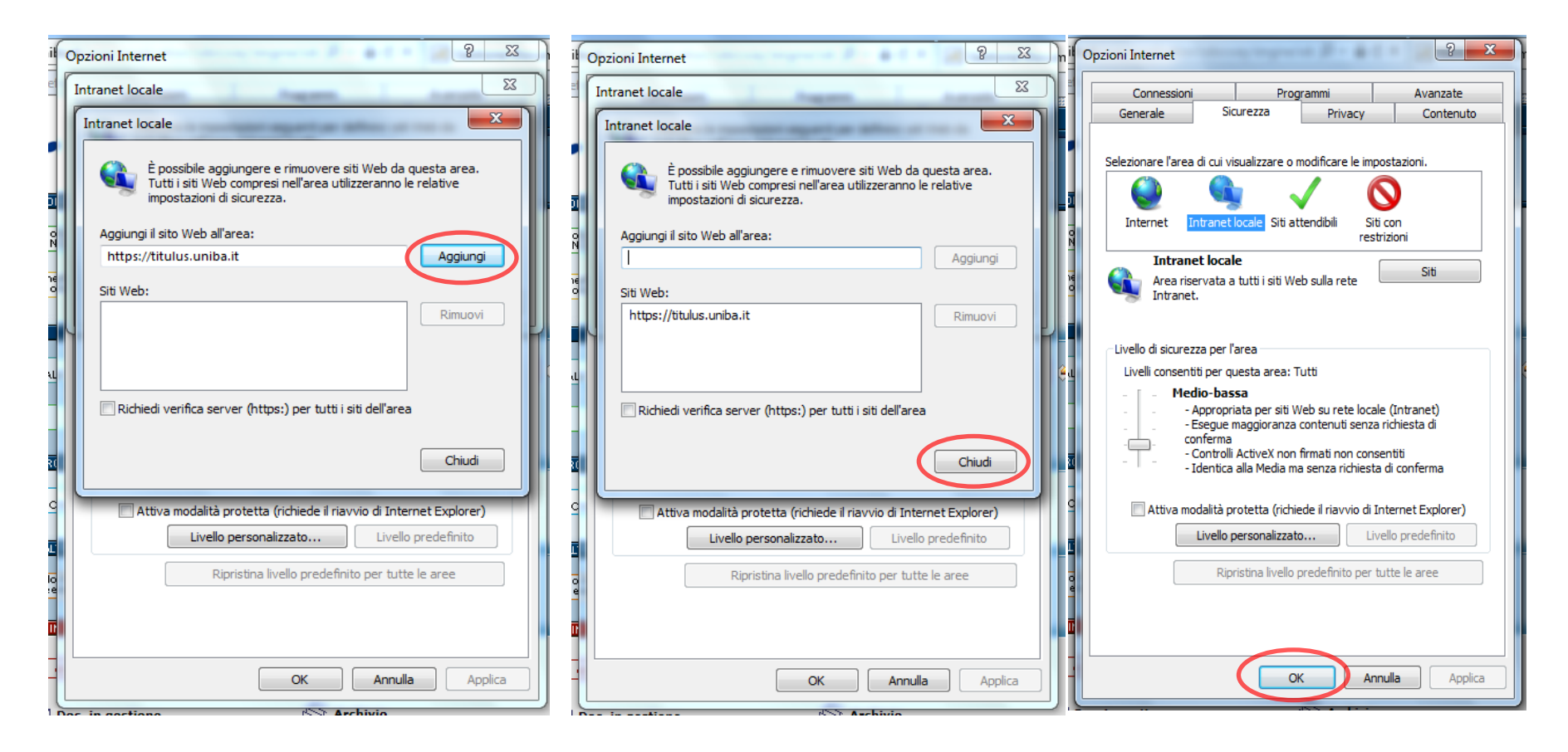

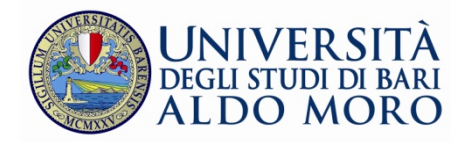

Utilizzando Internet Explorer 9 potrebbe comparire la scritta di **"browser non supportato"**, in questo caso può essere che il browser sia impostato ad una diversa visualizzazione. Per risolvere il problema premere **"F12"**, impostare **"modalità browser"** alla propria versione di Internet Explorer (come da immagini sottostanti)

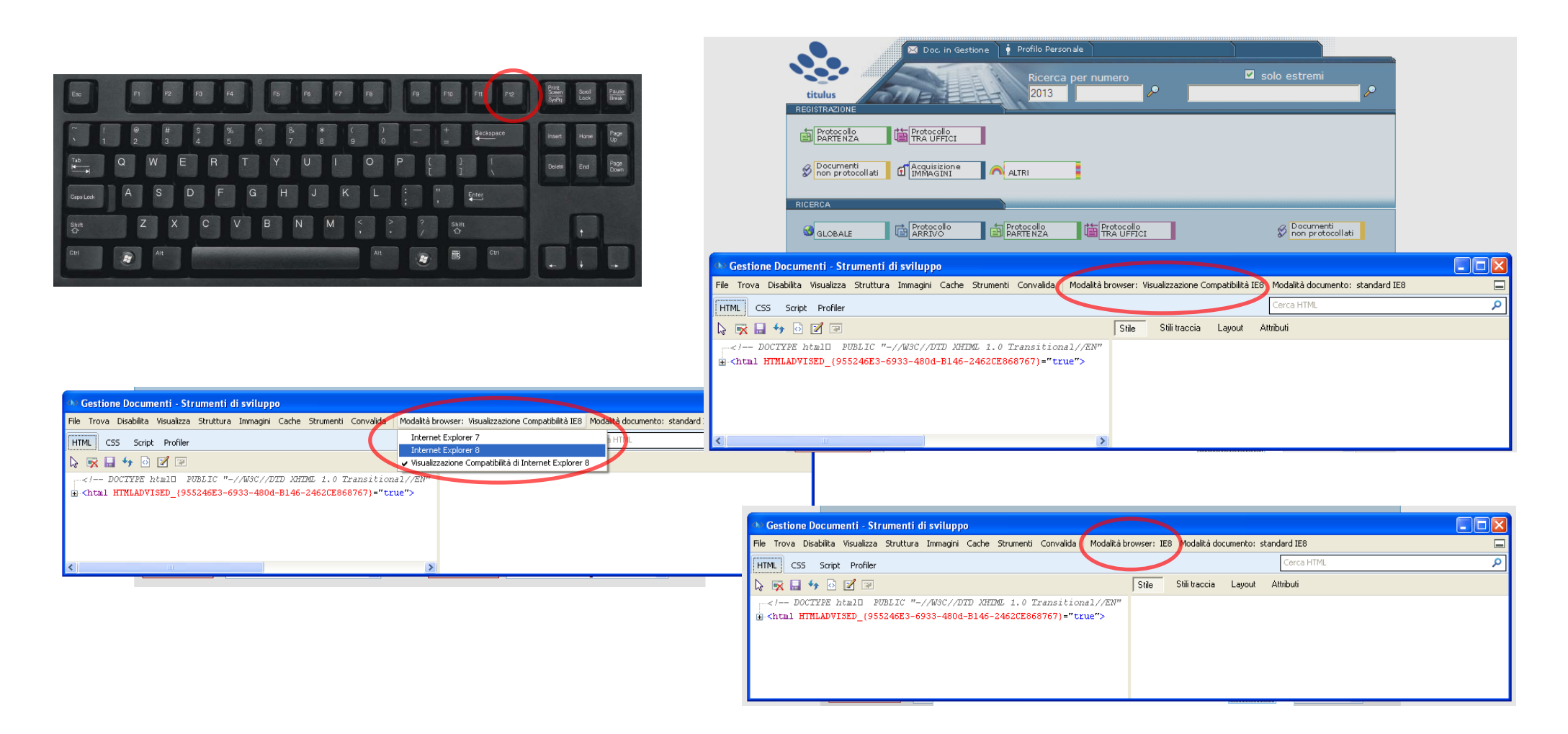

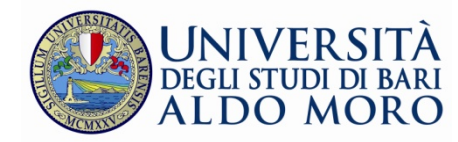

## <span id="page-13-0"></span>**Mozilla Firefox**

Aprire il browser e cliccare sulla barra dei menù l'opzione **"Strumenti", s**cegliere dal menù a tendina **"Opzioni"**

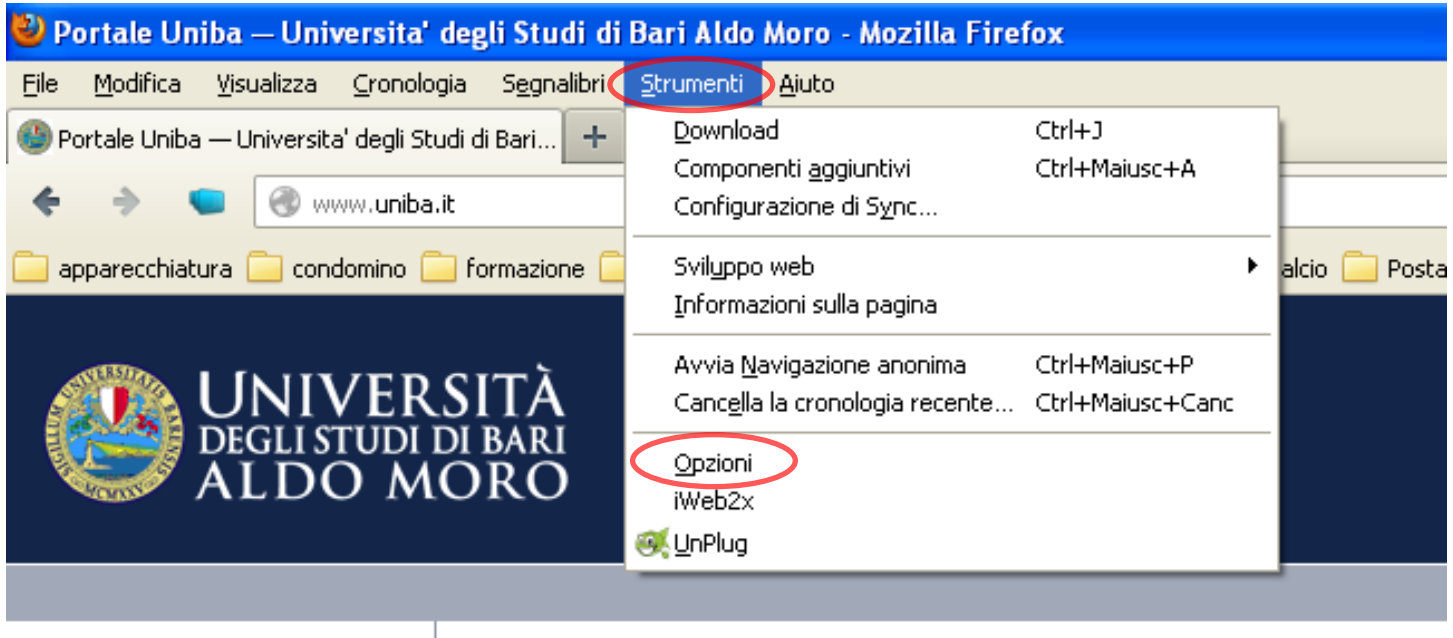

Desde La

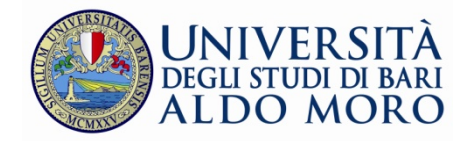

Scegliere dal menù a tendina **"Opzioni"** e successivamente cliccare su **"Aggiornamenti"** e poi mettere il pallino su **"Non cercare aggiornamenti"** e cliccare su **"OK"**

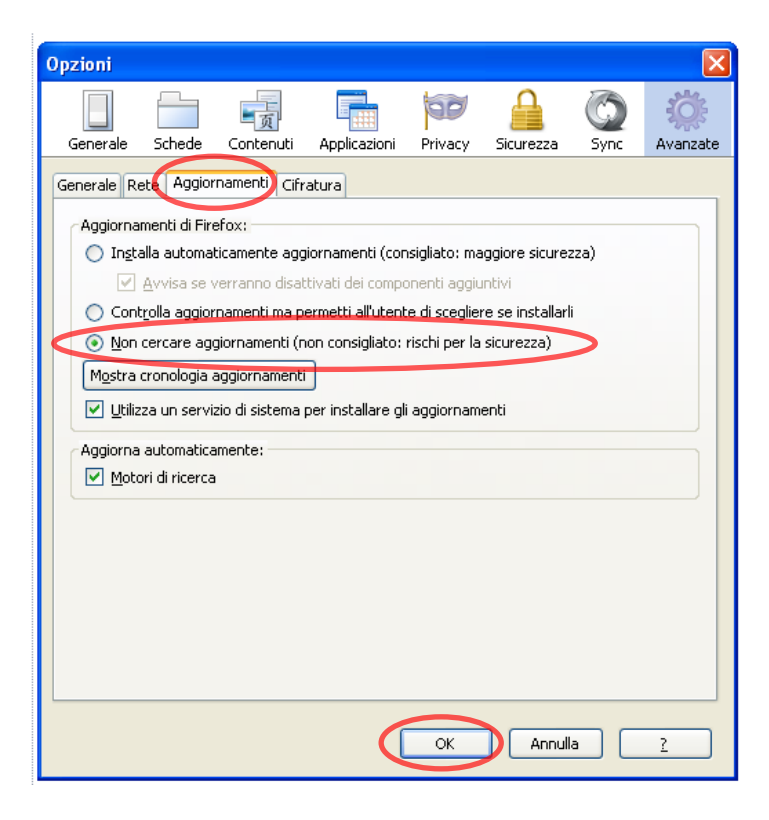